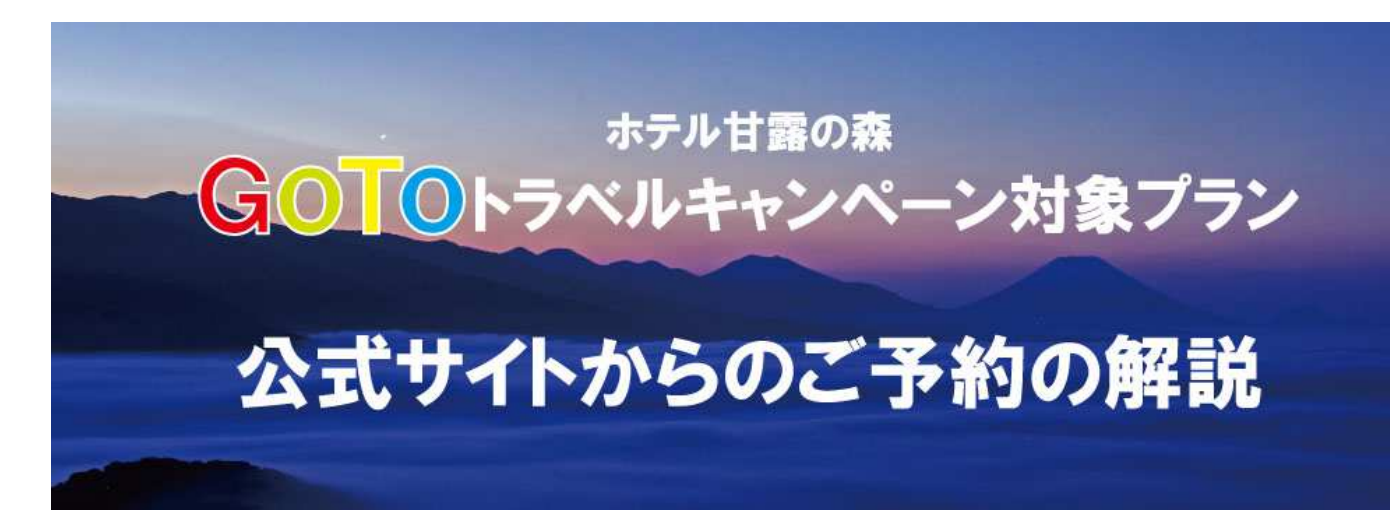

いつもホテル甘露の森をご愛顧いただきありがとうございます。

GoTo トラベルキャンペーンを活用して、

ホテル甘露の森公式ホームページ(公式予約サイト)から

ご予約いただく手順についてご説明いたします。

詳細をご説明の前に、

手続きは以下③点を行うことを念頭においてください。

①ホテル甘露の森公式サイトで宿泊予約をする ②STAYNAVI(ステイナビ)に会員登録をする ※既に会員登録済のお客様は不要です ③STAYNAVI(ステイナビ)から GOTO トラベルクーポン券を取得する

## **▶ニセコ昆布温泉ホテル甘露の森公式サイト https://kanronomori.com/**

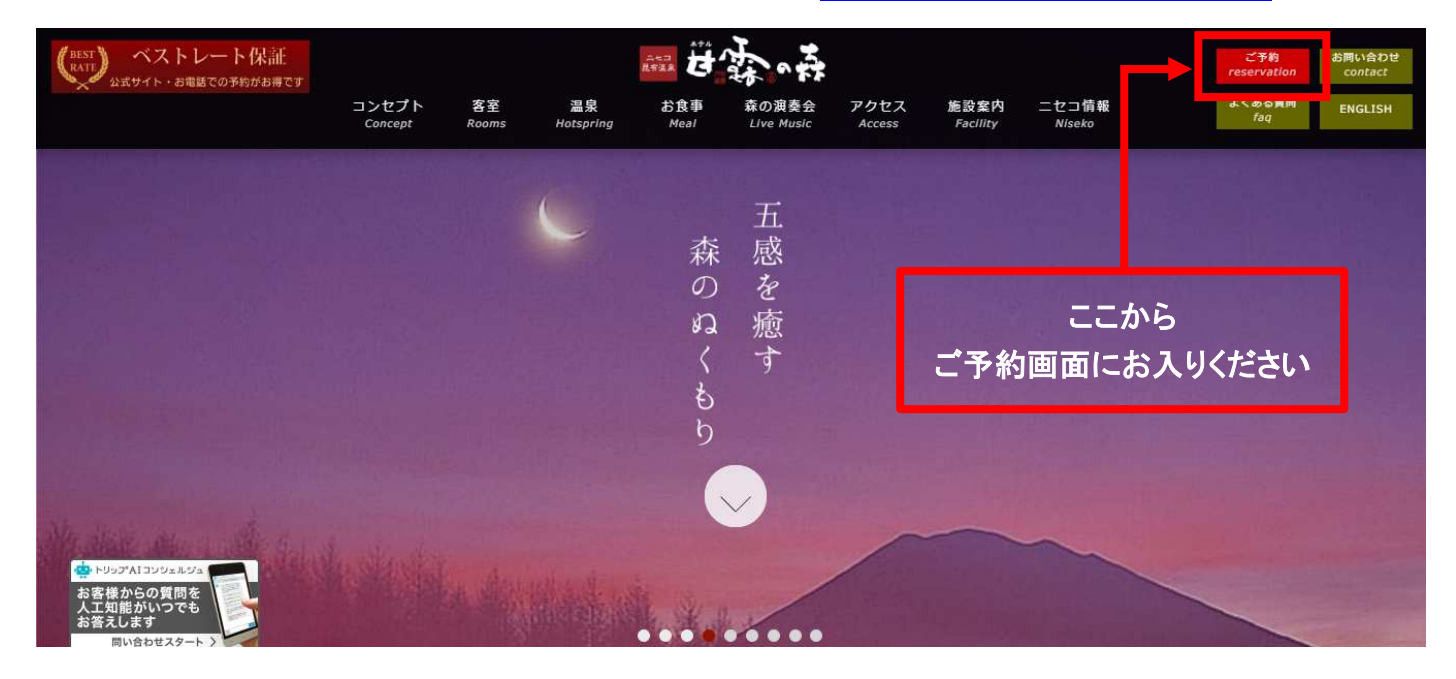

## まずは、 $\overline{1}$ ホテル甘露の森のホームページから

普段通りにご予約を行っていただきます。

ご宿泊プランは色々とご用意しておりますが、

プラン名に【GOTO トラベルキャンペーン割引対象】と表記のある

プランよりお選びください。

※宿泊プランは、お部屋タイプから選べ、『夕朝食付』&『朝食付』をご用意しております。

## ご予約が完了すると、以下のようなメールが届きます。

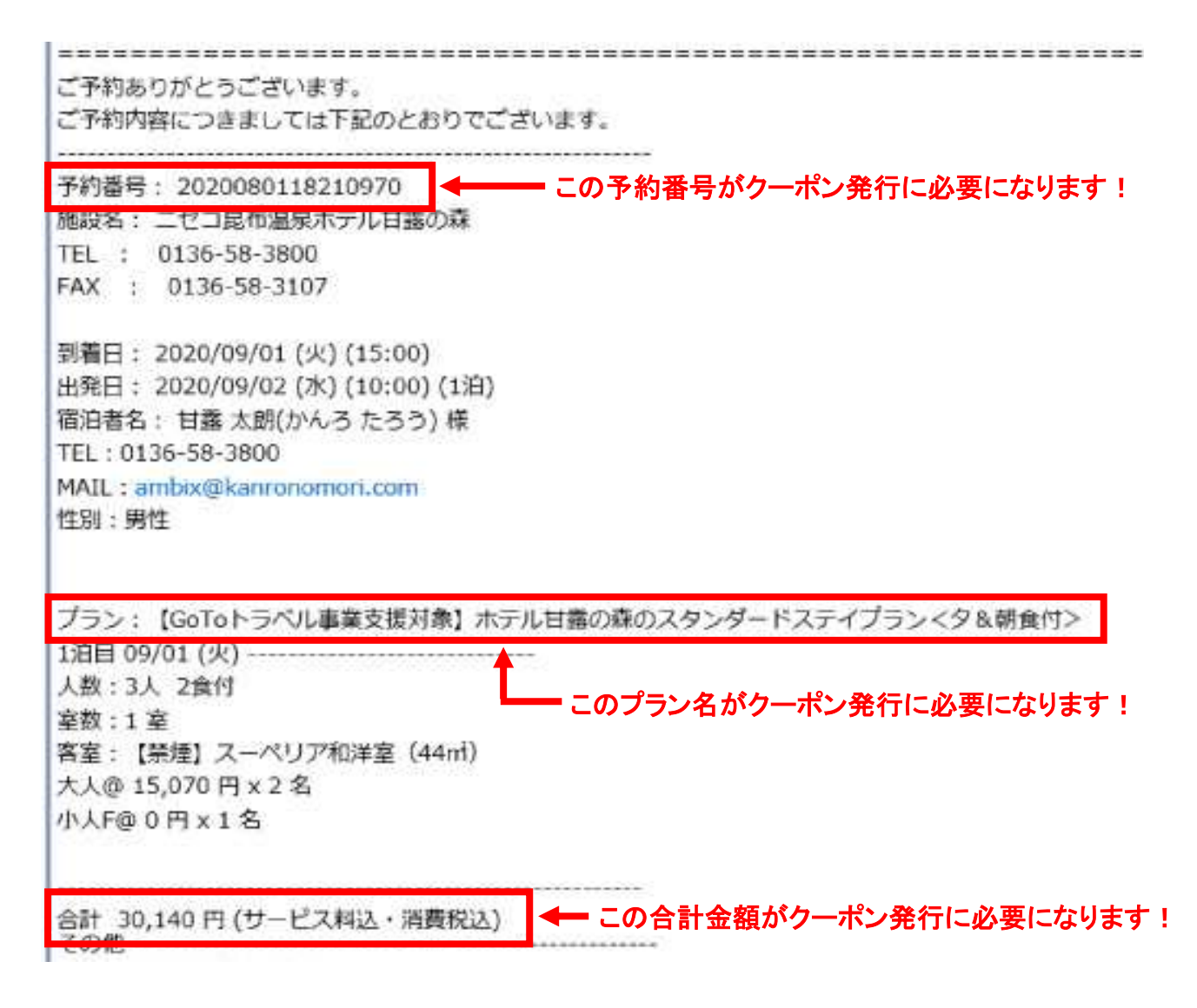

## ここに記載されている【予約番号】・【プラン名】・【合計金額】を、

後程の手続きで必要になりますので、控えておきましょう!

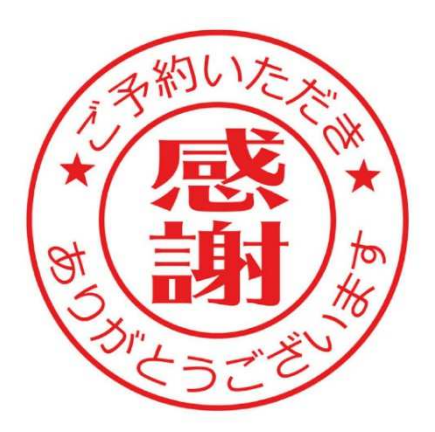

では、さっそく次の手続きです。

## 【GOTO トラベルクーポン券】を取得いたします!

(注!)このクーポン券を取得しなければ、GOTO 割引にはなりません

GOTO トラベルクーポン券は、

STAYNAVI(ステイナビ)というサイトから取得いただきます。

▶https://staynavi.direct/campaign/gototravel/

▽トップ画面はこのような感じです。

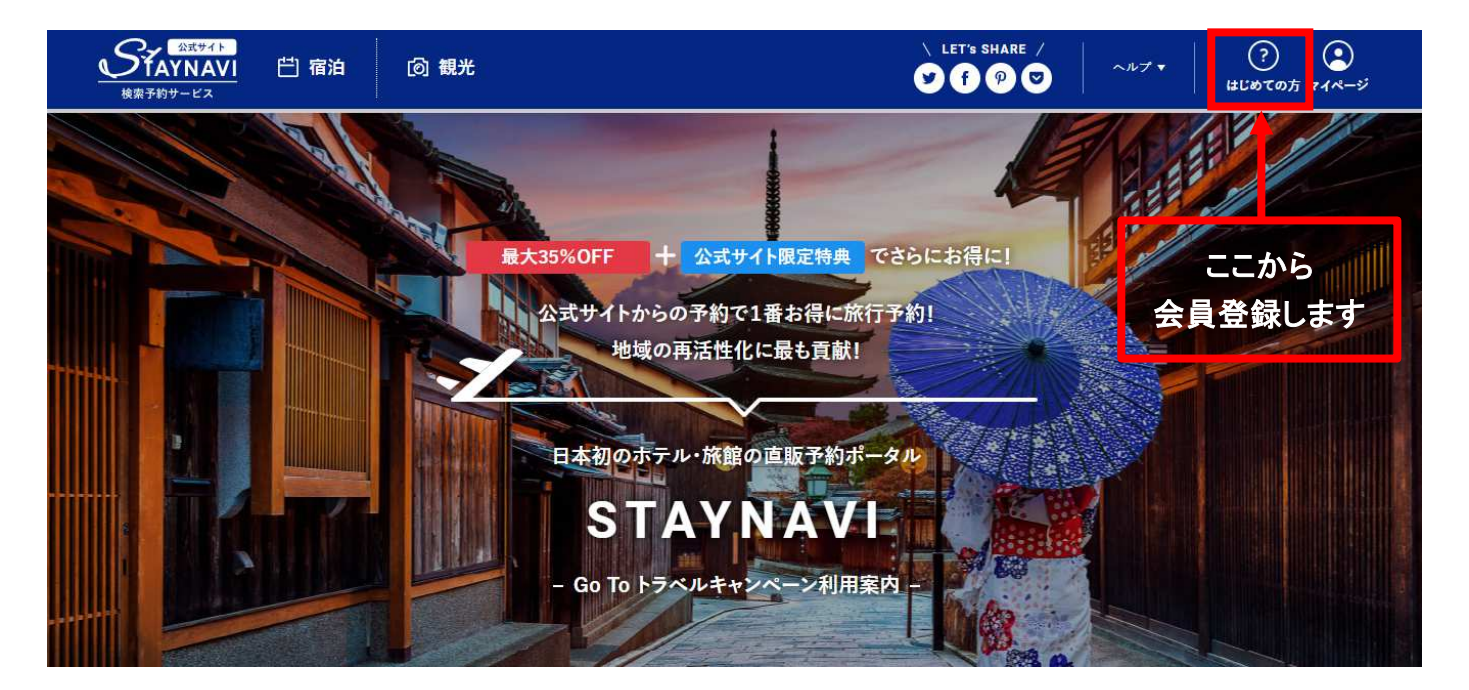

# まずは、②STAYNAVI(ステイナビ)への会員登録が必要です。

「はじめての方」→「会員登録」より、メール認証を経て会員登録が出来ます。

※既に会員登録が済んでいる場合は次の手続き➂に進んでください。

#### ▽会員登録完了画面はこのような感じです。

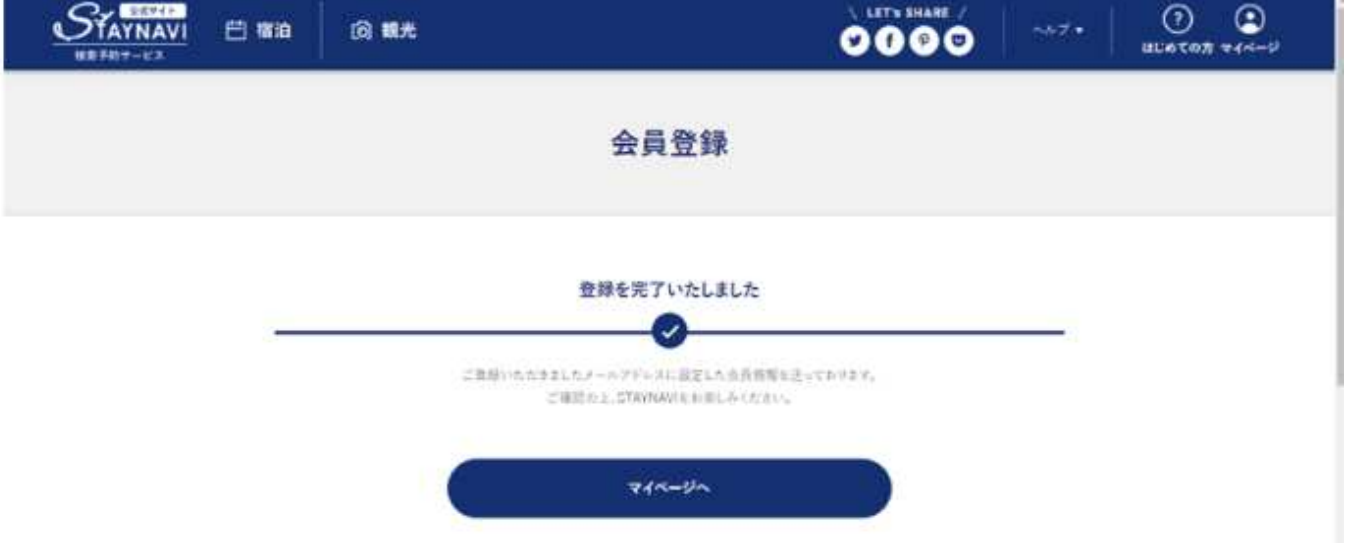

では、次に3【GOTO トラベルクーポン券】の取得です!

こちらのサイトページを下にスクロールしていくと、

#### ▽下にスクロールした画面はこのような感じです。

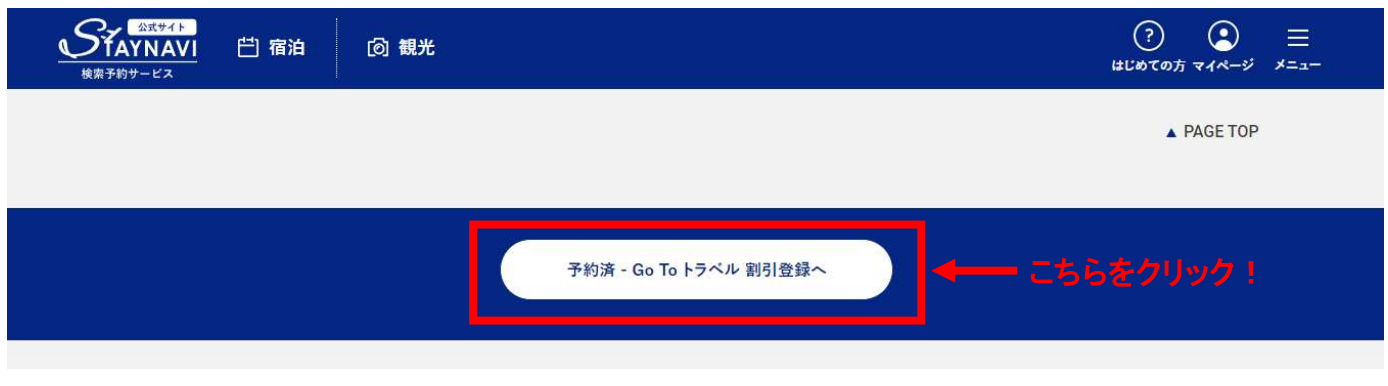

「予約済−GoTo トラベル割引登録へ」

と、ありますのでクリックしてください。

#### ▽クリック後の画面はこのような感じです。

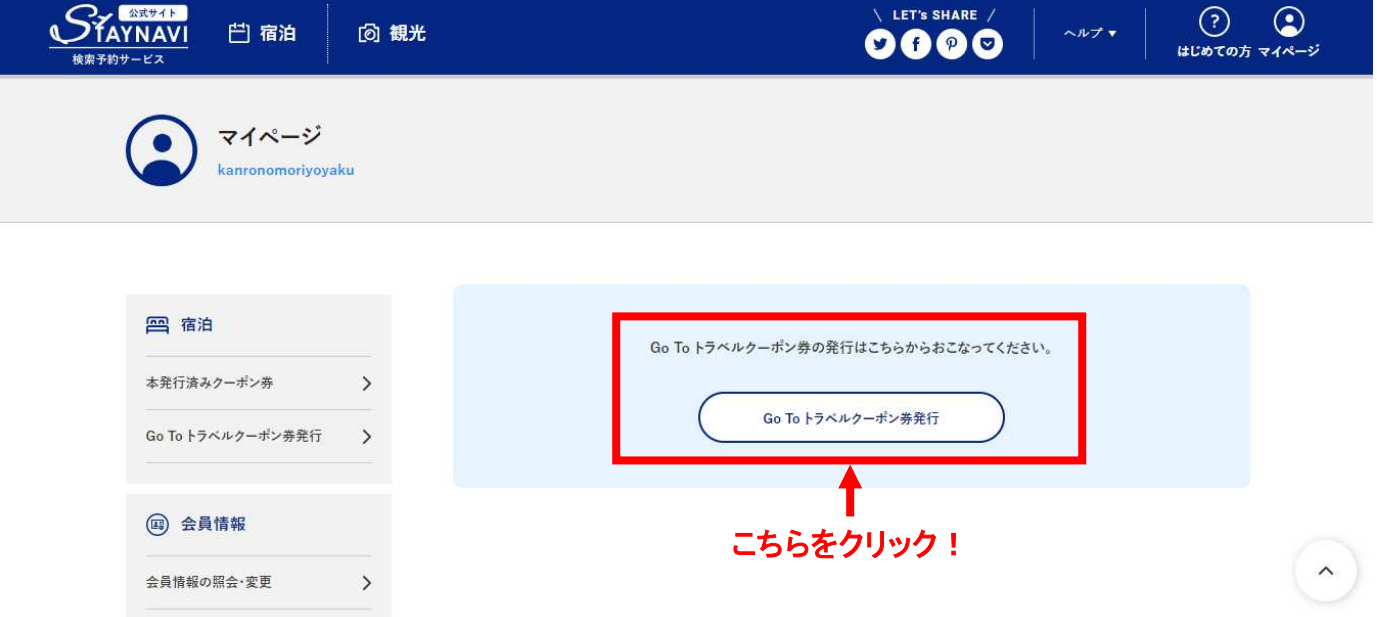

#GOTO トラベルクーポン券発行へ

「GoTo トラベルクーポン券発行」を、クリックします。

#### ▽クリック後の画面はこのような感じです。

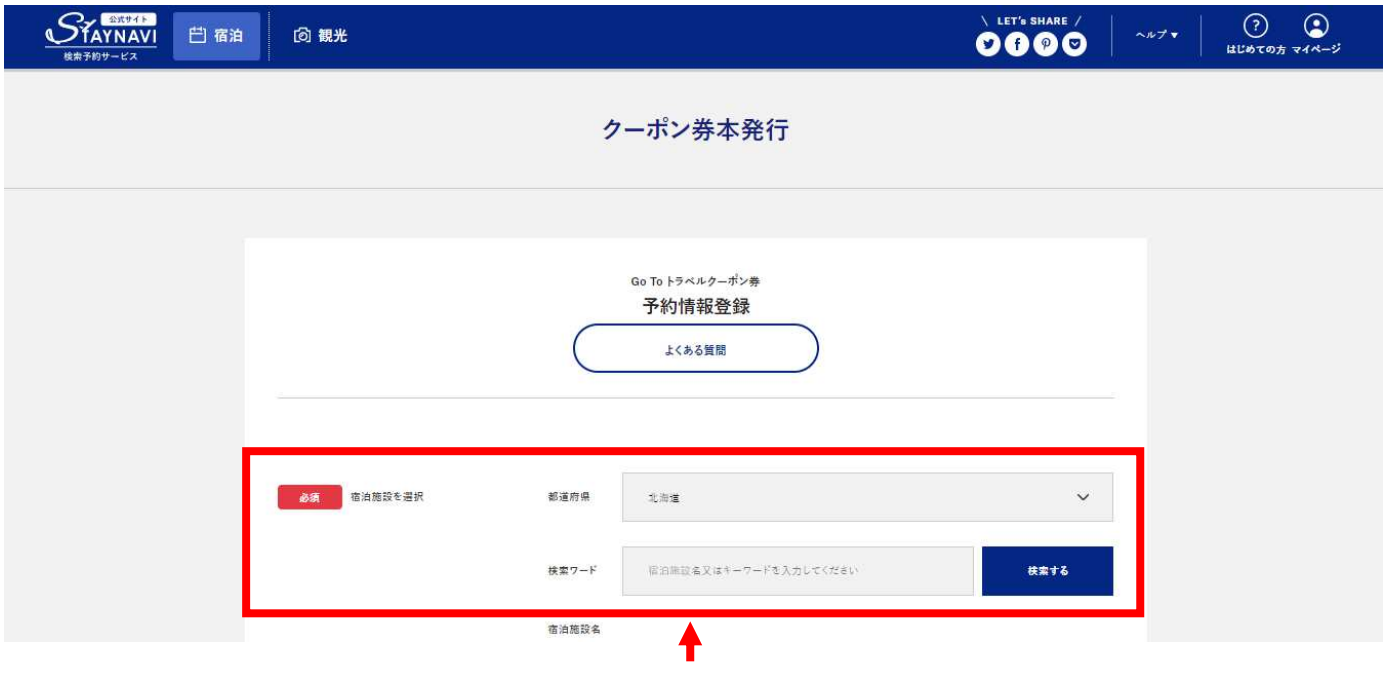

検索ワードには、『甘露』や『甘露の森』でヒットします!

ここから、公式サイトでご予約いただいた予約情報登録を行います。

まずは【宿泊施設を選択】にて、『ニセコ昆布温泉ホテル甘露の森』を選択します!

続いて、①~⑨の順に入力して行きます。

- ① 【チェックイン】 → ②【チェックアウト】 → ➂【予約番号】(※)
- → ④【公式サイトで予約した日】 → ⑤【プラン名】(※)

(※)予約完了メールに記載されている【予約番号】・【プラン名】の出番です!

【予約番号】は半角数字で入力しましょう!

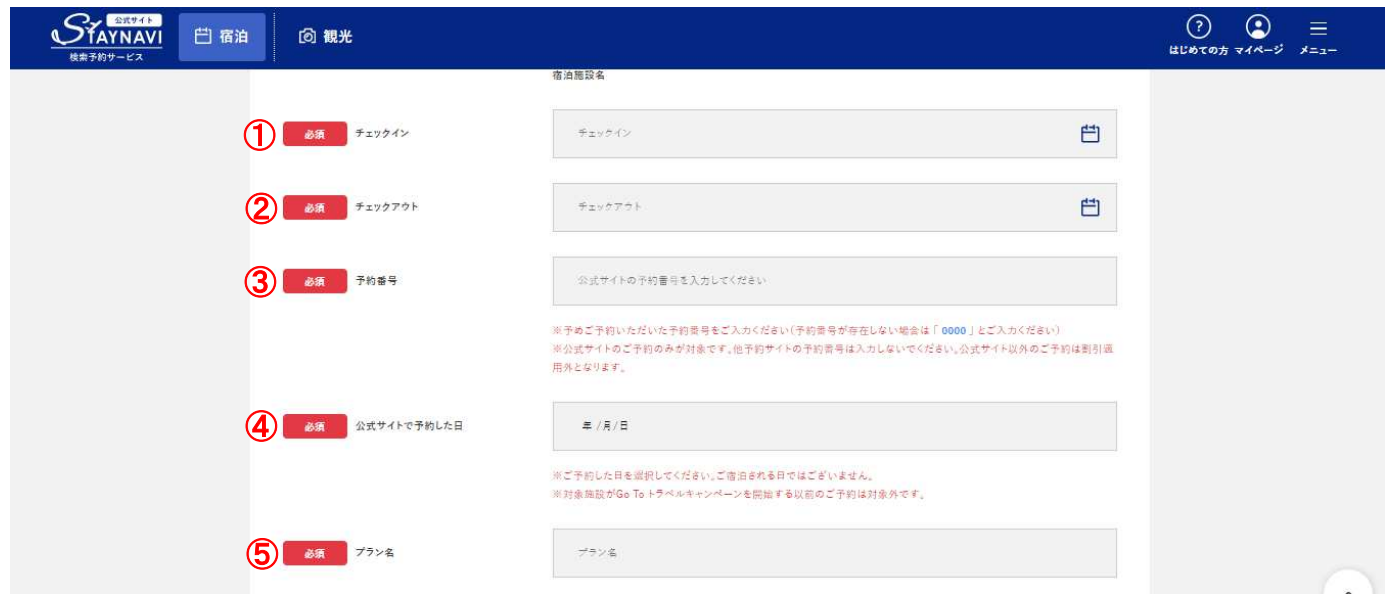

⑥【代表者(姓)カナ】 → ⑦【代表者(名)カナ】 → ⑧【宿泊人数】

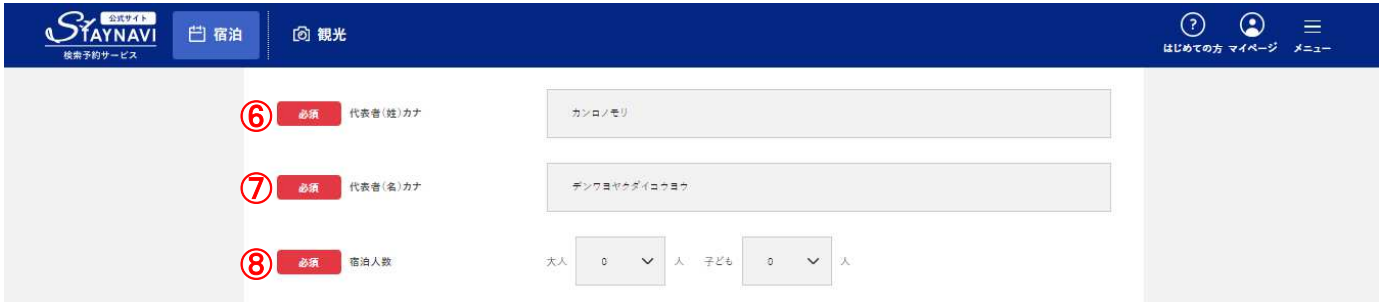

登録作業はもう少しです!

最後は、重要な ⑨【予約総額(税込)】(※)の入力です!

(※)予約完了メールに記載されている【合計金額】の出番です!

```
 【予約総額(税込)】は半角数字で入力しましょう!
```
※【予約総額(税込)】の最大 35%(上限 14,000 円)が割引クーポン券として発行されます!

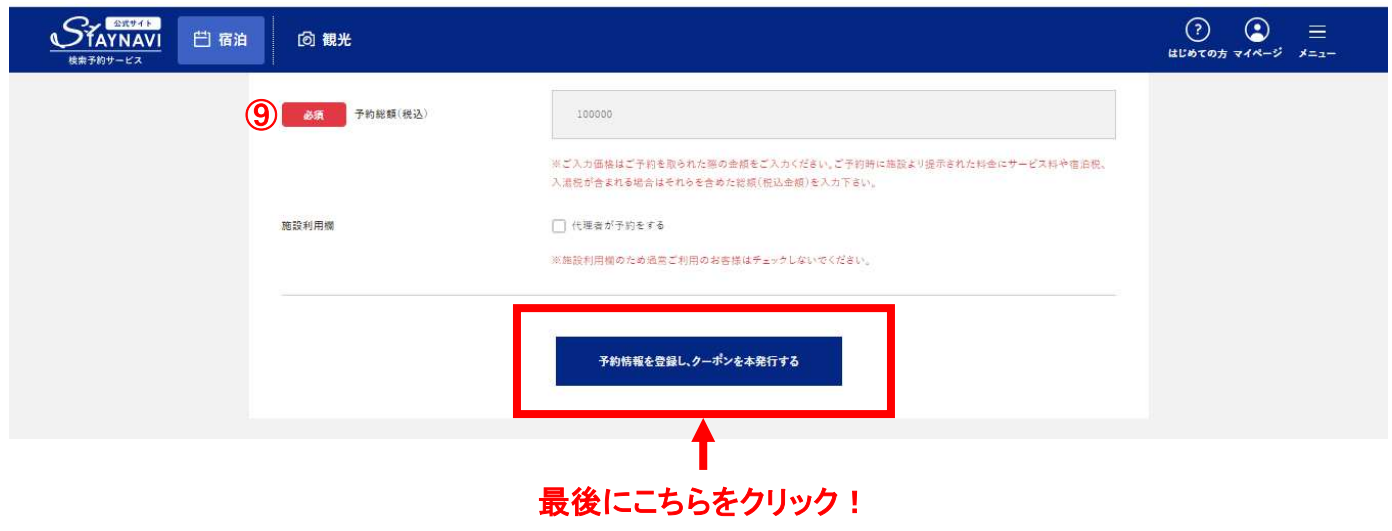

登録完了です!!

入力内容を確認し、

「予約情報を登録し、クーポンを本発行する」を、クリックしましたら、

めでたく、登録は完了です!!

▽クリック後の画面はこのような感じです。

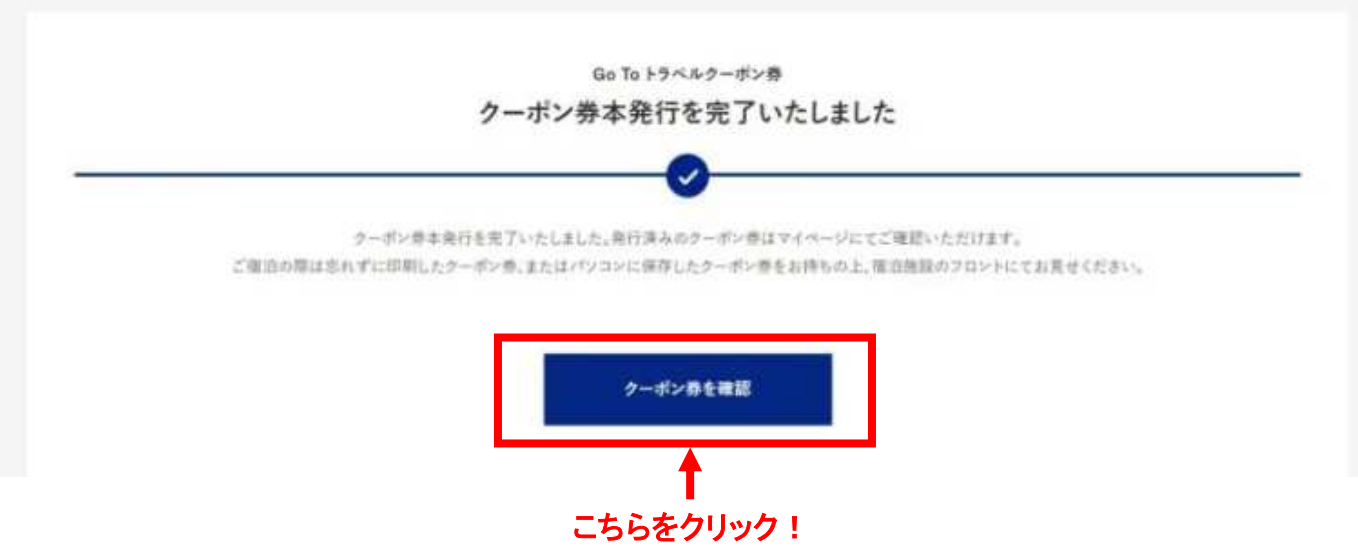

## では、クーポン券を確認してみましょう!

## ▽クリック後の画面はこのような感じです。

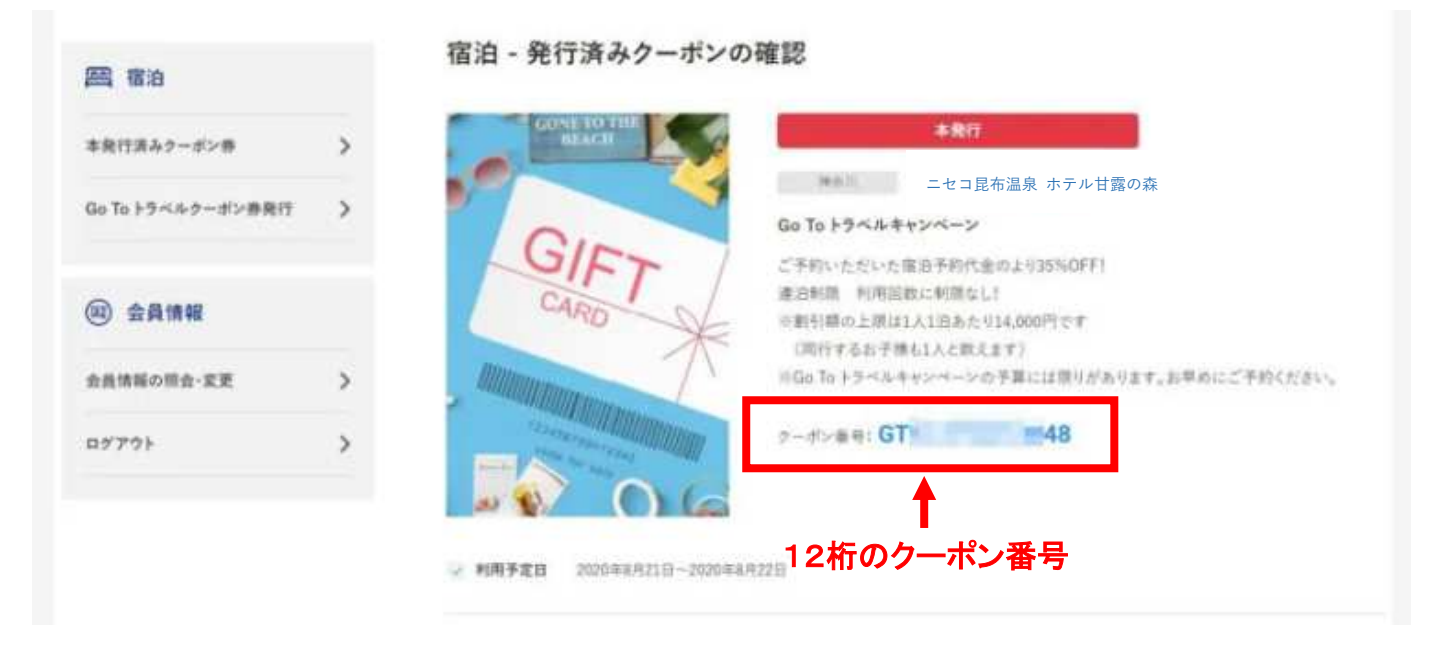

こちらにクーポン番号 12 桁が表示されております。

## この【クーポン番号】こそが割引適用に必要なコードです。

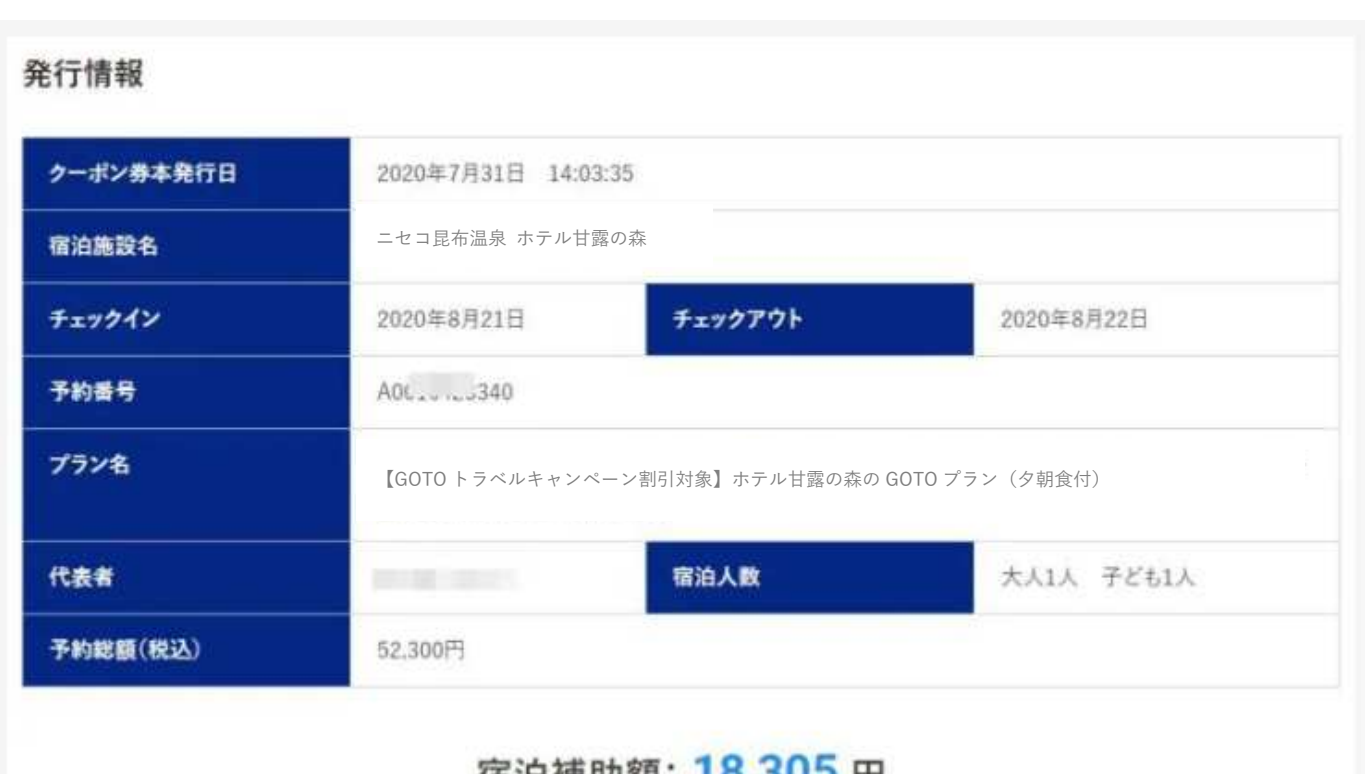

值汨**楠**助額∶ 1ŏ,3UЭ 鬥

(割引後料金:33,995円)

割引額がキッチリ 35%(上限 14,000 円)であることをご確認ください。

(例)上記の場合では、予約総額 52,300 円×35%=18,305 円ですのでピッタリですね!

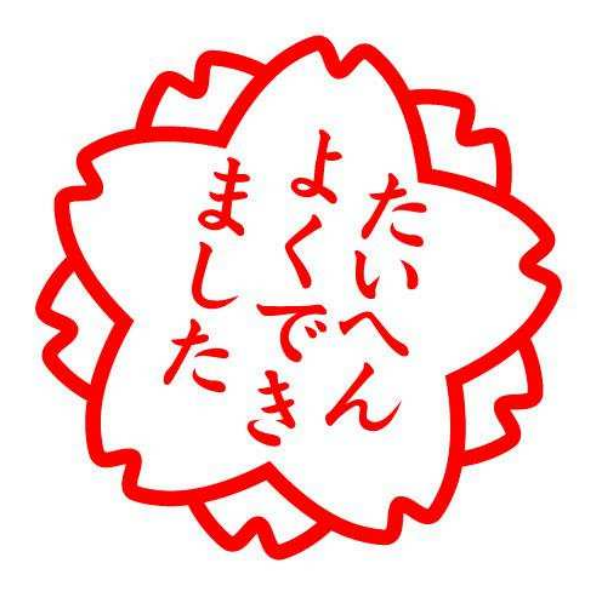

次に、クーポン券をしっかり取得できましたら・・・ココ大事です!

①このクーポンの画面を印刷しておく

又は、

②このクーポン画面をスクリーンショットして保存しておく

の、いずれかをお願い致します。

#### そして、チェックインの際に、

【クーポン番号】を、上記いずれかの方法で確認させていただき、

確認が取れたら、35% (上限 14,000円)割引後の料金でご宿泊いただけます!

それから・・・・・もしもの為に・・・・・

クーポン券の発行が完了しましたら、

#### メールでもクーポン発行完了のお知らせが届きますので、

![](_page_11_Picture_40.jpeg)

#### こちらも、削除せず保管しておくことをオススメ致します!

以上が、GOTO トラベルキャンペーンを活用してのご予約方法となります。

そして、どうしてもこういう作業が苦手なお客様は・・・・・

![](_page_12_Picture_1.jpeg)

# 遠慮なく、お気軽に、いつでも、

ホテルまでお電話ください!!! TEL:0136-58-3800

GOTO トラベルクーポン券取得のお手伝いをさせていただきます!!

お得にご宿泊出来るチャンスです!

是非、この機会にホテル甘露の森をご利用いただけると幸いです。

スタッフ一同、皆さまのお越しを心よりお待ち申し上げております。

(ご案内)

旅行代理店や、オンライン予約サイト経由のご予約には、

上記にありました、STAYNAVI(ステイナビ)への登録作業が不要ですので、

そちらも併せてチェックしてみることもおすすめ致します。

▼GOTO トラベル事業について

https://goto.jata-net.or.jp/

▼旅行の際は「新しい旅のエチケット」をお忘れなく

https://www.mlit.go.jp/kankocho/content/001349264.pdf

▼ホテル甘露の森の感染症予防対策はこちら

https://kanronomori.com/announcement.html